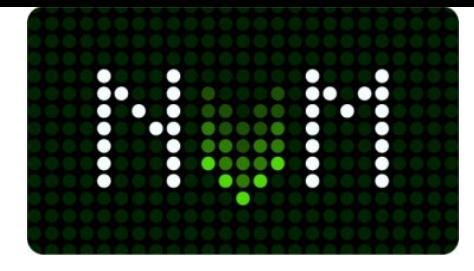

#### **UTILISATION DE LA MACHINE À TABAC GMV TOUCH ET CHANGEMENT D'ÉTIQUETTES VIA L'APPLICATION**

Les fonctions qui apparaissent sur la machine sont les mêmes, sauf qu'elles sont affichées sur le moniteur.

Au démarrage de la machine, l'ordinateur « lit » tous les boutons et les mémorise, tandis qu'en mode lecture le distributeur affiche les étiquettes, mais avec un fin voile blanc. Une fois terminé, il affiche les prix et peut être utilisé.

On a 2 boutons, l'un pour entrer / sortir de la programmation et l'autre pour activer le Bluetooth et faire le RESET. Ce bouton RESET est utilisé pour redémarrer l'ordinateur sans devoir éteindre d'abord aucun appareil ou la machine (recommandé).

Il est conseillé pour entrer dans la programmation d'appuyer sur le bouton de programmation pendant 1 seconde pour faire apparaître le clavier d'édition. Si l'n fait très rapidement, il peut arriver que la machine entre en programmation, mais pas en mode édition. S'il y a disparité, en appuyant plusieurs fois sur le bouton de programmation le clavier d´édition

Quand on touche le bouton de programmation, la machine entre dans le premier menu (00.00 recharge de pièces). Il **montre également une icône de clavier sur le côté droit**. Quand on touche le bouton bleu il s´affiche le clavier que nous permet de naviguer en mode édition, comme dans les machines Premium, Crystal et Avant.

Il y a 4 flèches, 10 chiffres pour les prix et un bouton pour quitter la programmation et passer au service.

# $0 1 2 3 4 5 6 7 8 9 0 C #$

Pour naviguer, nous utilisons les flèches. Si vous voulez entrer au deuxième niveau, en cliquant sur la flèche  $\blacktriangledown$  on I va plus rapidement. On entre directement au menu "00.10 MOT DE PASSE". D´abord appuyer sur la flèche puis, comme mot de passe, il faut appuyer 4 fois la touche 1 + touche rendre des monnaies.

### **ÉDITION D'ÉTIQUETTES ET DE VIDÉOS.**

Les étiquettes et les vidéos peuvent être changées via l'application ou via un ordinateur en accédant au Web :

#### **<http://tabaco.e-osca.com/>**

Si nous n'avons qu'une seule machine, une apparaîtra dans la liste, si nous en avons plusieurs nous devons aller AU menu "**MAQUINAS**" (machines) et choisir celle que nous voulons mettre à jour. Pour cela chacune a son nom et son IDENTIFICADOR (IDENTIFICATEUR).

Pour modifier les étiquettes, nous utilisons l'onglet "**EDITAR**" et sélectionnons les nouvelles images. Sous chaque étiquette, il y a 2 onglets, l'un est d'afficher la liste des étiquettes disponibles dans l'un des dossiers disponibles, et le deuxième onglet est pour choisir le dossier des fabricants de produits ou types de produits (tabac, CBD, vape...)

Si vous avez votre propre dossier d'images, seul votre dossier d'images apparaîtra et aucun d'autre.

Nous pouvons changer l'effet sur les étiquettes. Nous en avons 3 : bourdonnement, 360º et Zoom (par défaut). L'effet est appliqué à toutes les étiquettes. On ne peut pas créer des différents effets dans le même modèle. Une fois les nouvelles étiquettes sélectionnées, cliquez sur " **GUARDAR** ". (enregistrer).

Pendant l'édition, on peut ajouter le logo ou l'image que l'on veut pour les mettre à côté du logo NVM en haut à gauche. Veuillez choisir le fichier d'image et appuyez **"GUARDAR** avant de quitter.

Pour télécharger une vidéo ou des images que nous souhaitons visionner pendant que la machine est en mode d'attente, il faut entrer au menu  $\mathbf{R}_{\mathbf{M}}$ « **CONFIGURACIÓN**". Une fois à l'intérieur, et en bas, on a un bouton pour choisir le fichier souhaité sous : "Archivo para salvapantallas". Sélectionnez ELEGIR ARCHIVOS (choisir fichiers) ..., on a jusqu'à 45 Mb et 5 vidéos différentes qui seront montrées l'une après l'autre.

Avant d'enregistrer, nous sélectionnons le temps d'attente pour visionner les vidéos, le temps en secondes. Ce temps est celui qui détermine le temps qui passera dès la dernière fois qu'une touche a été appuyée jusqu'au moment que

les vidéos démarrent. Une fois les vidéos sont en cours d'exécution, toucher l'écran affichera les touches de sélection.

### **TRANSMISSION VIA BLUETOOTH ET L'APPLICATION**

Auparavant, on a déjà configuré les étiquettes. Nous devons être près de la machine et appuyer le bouton rouge. Alors, en bas sur le côté gauche, le code MAC de la raspberry apparaît (**B8:27:EB:1C:EF:E1**). Cela veut dire que le Bluetooth est activé. Dans l'APP, dans la liste des machines, il apparaît l'identification de chaque machine enregistrée, avec son nom, son emplacement, son IDENTIFICATEUR (vérifiez si le MAC correspond) et à droite on peut voir les icônes v <sup>"</sup> DESCARGAR " (télécharger) et " DESCARGA SOFTWARE ". (télécharger logiciel).

Appuyez "**DESCARGAR**", il téléchargera un fichier sur notre téléphone portable, puis il essaiera d'établir une connexion via Bluetooth. Si c´est la première transmission nous demande de « coupler avec RASPITABACO". Nous disons oui. La transmission commence et la progression de l´envoi du modèle est affichée. Une fois terminé, il apparait un message" VOLVER A LISTADO DE MÁQUINAS" (RETOUR A LA LISTE DES MACHINES). Il peut parvenir qu'après d'avoir téléchargé le modèle, il n'indique pas qu'il transmet. Attendez quelques minutes et le moniteur s´actualisera avec les nouvelles étiquettes.

Si vous souhaitez envoyer un modèle que vous avez déjà téléchargé, il a une icône à 3 points en haut à droite, lorsque vous cliquez, vous verrez ces 4 options, l'une d'entre elles «Envoyer le modèle». Donc, si vous avez déjà téléchargé le modèle et que vous n'avez pas pu ou que la transmission a été interrompue, vous pouvez l'envoyer à nouveau. Bluetooth doit être activé (code MAC vert). Si vous avez eu des problèmes de connexion avec Bluetooth, il est conseillé de fermer l'APPLICATION et de rentrer à nouveau, de connecter Bluetooth à la machine et d'envoyer à nouveau le modèle. Si vous ne parvenez pas à lier ou à envoyer le modèle, il est conseillé d'entrer les paramètres Bluetooth de votre mobile / tablette et de voir les appareils disponibles, vous pouvez vérifier si RASPITABACO apparaît dans la liste.

Il est conseillé d'utiliser une TABLETTE pour ne pas recevoir d'appels et faciliter la transmission. Vous pouvez utiliser le WIFI pour connecter le téléphone portable ou la tablette pendant l'utilisation de l'APP pour la transmission.

Une fois transmis, la machine affichera les nouvelles étiquettes. Si vous avez configuré des nouvelles marques qui ont des prix différents, vous devrez changer les prix dans le menu des prix de la machine car changer les étiquettes ne change pas automatiquement les prix, parce que les prix sont lus au début. Entrez dans le menu des prix, modifiez les prix dans le menu 01.03 et une fois terminé vous devez sortir de la programmation. Après vous devez redémarrer la machine (BOTÓN RESET 5 Segundos BOUTON RESET 5 secondes) pour qu'elle lise les prix et ceux-ci concordent avec les nouvelles étiquettes.

## CONFIGURATION VIA USB PEN-DRIVE

Il est fortement recommandé pour le téléchargement de vidéos de longue durée, car l'utilisation du Bluetooth met beaucoup de temps et avec USB l'on fait beaucoup plus rapide et plus sûr. Dans ce cas, cela se fait dans un ordinateur et en entrant sur le Web : **http://tabaco.e-osca.com/**

Quand on n'a qu'une seule machine elle sera disponible dans la liste. Si l'on a plusieurs machines il faut entrer au menu **"MÁQUINAS"** (machines) et choisir celle que nous voulons mettre à jour. Pour cela, chaque machine a son nom et IDENTIFICADOR (identificateur).

Si vous souhaitez ajouter une vidéo, n'oubliez pas, avant de télécharger les informations, d'aller dans le menu **"**<sup>2</sup><sup>2</sup> "CONFIGURACIÓN", télécharger les vidéos souhaitées et programmez également le temps d'attente, un minimum de 10 secondes recommandé.

Entrez dans le menu  $\mathcal{I}_1$ . Pour modifier le modèle et télécharger les vidéos (en cas où vous voulez le faire) nous n'avons plus qu'à télécharger le fichier en sélectionnant l'onglet " **DESCARGAR**" (TÉLÉCHARGER) . Un fichier avec le nom de "plantilla (modèle) ...... » NVM sera enregistré dans le fichier DESCARGAS (Téléchargements) dans notre ordinateur. Le fichier contient le type de modèle, le numéro MAC et la date.

Une fois le fichier téléchargé, nous le copions sur une clé USB et le mettons dans le dossier principal, il ne doit pas être vide, mais il doit être dans le dossier principal.

On s'approche de la machine et l'introduit dans l'USB qui est disponible et attendons 15/20 secondes. Nous verrons que la lecture commence et la machine démarre. Après elle montrera le nouveau modèle. Si vous avez changé d´étiquettes avec de prix différents, n´oubliez pas de modifier les prix et de redémarrer le système.

# **RÉSUMÉ DE LA PROGRAMMATION DE LA MACHINE GMV**

Appuyez une fois sur le bouton de programmation et l'icône du clavier apparaît en bleu en haut à droite, appuyez sur l'icône et le clavier complet s'affiche ( $\lozenge$  1234567890C# $\blacktriangle$   $\blacktriangledown$ ), utilisez les flèches  $\blacktriangle$   $\blacktriangledown$ pour monter ou descendre dans le menu.

**00.00 RECHARGE TUBES**, Appuyez la touche ▶ et l'écran affiche "ARGEN CHARGE"(de l'argent rechargé). Introduisez les pièces l'une après l'autre jusqu'à ce qu'il soit plein. Une fois plein, il rejettera (ou enverra à une tirelire) les pièces. L'écran affichera la valeur de la pièce clignotante. Si le changeur a 4 tubes, vous devez recharger un par un, s'il a 5 ou 6 tubes, vous pouvez entrer les tubes directement.

**00.01 DECHARGE TUBES**. En appuyant sur les touches du clavier numérique (une seule fois) 1, 2, 3, 4 et 5 il nous montrera la quantité des pièces de monnaie dans chaque tube. Si nous appuyons deux fois sur la même touche, cela déchargera 5 pièces du tube correspondant. La touche 5 sortira les pièces de la trémie si elle a un monnayeur de pièces à 4 tubes. Si la machine a un monnayeur de pièces à 5 tubes, les trémies sont déchargées avec la touche 6, de même la touche 7 si elle a un monnayeur de pièces à 6 tubes avec les 6 pièces différentes.

**01.03 PROG. PRIX CLAVIER**. Appuyer sur n'importe la touche vous montrera le prix actuel. Pour changer le prix utilisez le clavier numérique. Le prix que vous marquez sur l'écran est celui qui sera enregistré. Si vous voulez copiercoller appuyez sur «RETOUR» (rendre la monnaie) avec la valeur souhaitée et il se montrera alors "FIJAR PRECIO"(fixer le prix), puis appuyez sur toutes les touches que vous voulez avec ce prix. Pour terminer copier-coller, appuyez sur la «RETOUR» (rendre la monnaie) et il continuera en mode normal.

**02.03 PROG. PRIX ARGENT.** Appuyez sur la touche  $\triangleright$  et l'écran affiche «INTRODUZCA IMPORTE » (ENTRER MONTANT); Entrez le montant d'argent souhaité (valeur inférieure) et appuyez sur les touches que vous souhaitez programmer avec ce montant. Une fois programmé, ajoutez des pièces et la valeur affichée à l'écran augmentera à un autre prix, puis appuyez sur les touches souhaitées avec ce prix. Suivez la procédure pour compléter le prix au clavier, du prix le plus bas au prix le plus élevé.

#### **N'OUBLIEZ PAS QUE SI VOUS AVEZ CHANGÉ LES PRIX, VOUS DEVEZ REDÉMARRER LA MACHINE POUR LIRE À NOUVEAU LES PRIX ET AFFICHER LES PRIX MODIFIÉS**, maintenir le bouton rouge appuyé.

**00.04 DEPLACER MOTEURS**. En appuyant sur les touches de sélection on peut déplacer le moteur associé. S'il y a plusieurs moteurs associés à une ou plusieurs touches, tous les moteurs associés se déplaceront consécutivement. Si le même moteur se déplace plusieurs fois, laissez-le vide pour le remplacer. Si vous souhaitez effacer une erreur moteur, appuyez sur «RETOUR» (rendre la monnaie) "RESET ERR. MOTOR"

**00.10 Code d'accès au deuxième niveau. « PASSWORD « Pour introduire le mot de passe, appuyez sur la touche ▶,** puis 4 fois sur la touche numérique «1» jusqu'à ce que l'écran affiche «1 1 1 1» , et appuyez sur «RETOUR» (rendre la monnaie). S'il est OK, il passera au niveau suivant «00.11». Si ce mot de passe ne fonctionne pas, il existe une alternative : "0 5 9 6".

#### **ACTIVER OU DÉSACTIVER LA TÉLÉCOMMANDE DE PROGRAMMATION**

**04.22; "PAS TELECOMANDE"** Machine libre, on peut acheter sans utiliser le télécommande d'autorisation (changer avec  $\blacktriangleleft\blacktriangleright$ )

**24.22 "ACTIVER TELECOM."** Machine bloquée, appuyer sur la télécommande d'autorisation pour activer (changer avec  $\blacktriangleleft \blacktriangleright$ )

**34.22 "ACTIV, TELECO+SON** Machine bloquée, appuyer sur la télécommande d'autorisation pour activer (changer avec  $\blacklozenge$ ), la machine émettra également un bip lorsqu'elle recevra le signal.

#### **RÉSUMÉ DE LA PROGRAMMATION IMPORTANT**

Il y a plusieurs niveaux de programmation qui doivent rester pour un fonctionnement optimal de la machine.

**«00.13; PRIX EXACT»** Vente avec le montant exact. Uniquement pour les produits du tabac.

**«02.13; TEMPORARY CREDIT»** Vente en gardant le solde créditeur pendant un certain temps, ACTIVER POUR LES PRODUITS CBD ou les produits de grande valeur.

**"10.14; NEPAS VOIR VENDU**» Ne pas montrer stock épuisé

**"00.16; SANS `V`ESCROW »** " Sans « V retentora » (caisse au milieu)

"00.17; CREDIT MAXIMUM » " Le crédit maximum (pour vérifier la valeur, appuyez sur "▶") doit être de 30 € à 40 € pour CBD.

**"11.17 ; RETENIR BILLETS"** Retenir la billet, n'accepte qu'un seul billet, peut être retournée si on ne fait pas l´achat. Utiliser pour le tabac

**"01.17; NE PAS RETENIR**" Ne pas retenir le billet, accepter plusieurs billets, NE PEUT PAS retourner si non acheté, utiliser pour le CBD

**"10.22; MDB LECT. BILLET**" Lecteur de billets activé, MDB.

**«12.22; MONNAYEUR MDB»,** Monnayeur MDB

#### **«01.19 : UNION CANAUX» MODE DE UNION DE TOUCHES À CANAUX DE TABAC**

Cette fonction nous permet de lier la / les touche (s) souhaitée (s) aux moteurs souhaités, il peut s'agir de plusieurs touches à 1 ou plusieurs moteurs et cela peut également être une seule touche à 1 ou plusieurs moteurs, tant qu'ils sont de la même marque ou du même produit.

Avant de faire le lien il faut vérifier que les touches du même groupe / marque ont le même prix. Si elles n'ont pas le même prix, il peut parvenir que cela ne permet pas de lier en groupe.

Appuyez sur la touche  $\triangleright$  pour démarrer et appuyez sur la touche (ou les touches de la même marque de tabac), puis appuyez sur le micro du moteur (ou des moteurs) dans la canal de produit souhaité. S'il y a du tabac, soulevez et laissez le paquet de tabac qui est en haut du moteur. L'écran marquera les numéros de touche et de moteur quand on fait les clics. Appuyez sur «RETOUR» pour confirmer l'union. Répétez cette séquence pour chaque marque de produit jusqu'à ce que la machine soit terminée.

Si vous voulez laisser une clé ou un moteur sans utiliser, il n'est pas nécessaire de faire rien. Si nous laissons une touche non programmée, l'écran affichera «ERR. PULS. PROD ". Cette clé est annulée car elle n'est associée à aucun moteur.

Pour visualiser l'union des canaux de la machine, appuyez sur la touche 1 du clavier numérique. Puis en appuyant sur les touches de produit, elle affichera les codes de touche (p) accompagnés d'un numéro et des codes de moteur (m) avec leur numéro de moteur correspondant. Si le lien des touches aux moteurs est multiple (plusieurs touches et / ou moteurs) il sera affiché successivement sur plusieurs écrans.

#### **PROCÉDURE D'AFFICHAGE ET D'EFACEMENT DES PANNES :**

La machine affiche les pannes possibles dès son démarrage, suivi par quelques codes de version de programme et de version de monnayeur. Mais comme au démarrage elle démarre le programme de la raspberry et lit les prix, il n'est pas possible de voir les erreurs, s'ils existent.

Pour pouvoir visualiser les erreurs, il y a un petit bouton sous l'interrupteur d'alimentation de la machine. Une fois que la machine a déjà démarré et affiche les prix et les textes, il ne vous reste plus qu'à appuyer sur le bouton pendant un moment et la machine redémarrera, avec ça nous pourrons voir sa version, son état et ses erreurs.

S'il y a une erreur marquée, généralement **« ERREUR EN MOTEUR XX », nous devons appuyer une seule fois sur le bouton de programmation quand on fait la visualisation des erreurs.** Une fois appuyé, l'affichage d'erreur s'arrête et la machine passe en mode vente et tous les erreurs mémorisées sont effacées.

#### **RÉINITIALISATION TOTALE DE LA MACHINE**

Si vous souhaitez réinitialiser totale la machine, vous devez entrer le mot de passe "0596" + « RETOUR» (rendre la monnaie) et aller dans le nouveau menu "00.30 RESET".

Pour configurer le nombre de sélections dans le cas d'être une machine Elitouch 16, vous devez choisir les touches 1, 7 et 13 et appuyer sur RECUP (rendre la monnaie). Elle devient configurée comme 18 touches.

Dans le cas d'une Elitouch 36, vous devez choisir les touches 1, 7 et 13, 19, 25 et 31 et appuyer sur «RETOUR» Elle devient configurée comme 36 touches.

#### **PUSHBUTTONS DESCRIPTION**

P-SEL 1, 4, 7, 10, 13 Pushbuttoner 15(3+3+3+3+3) CLAVIER DE 15 TOUCHES P-SEL 1, 7, 13, 19 Pushbuttoner 24 (6+6+6+6) CLAVIER DE 24 TOUCHES<br>P-SEL 1, 7, 13, 19, 25, 31 Pushbuttoner 36(6+6+6+6+6+6+6) CLAVIER DE 36 TOUCHES P-SEL 1, 7, 13, 19, 25, 31 Pushbuttoner 36(6+6+6+6+6+6)

## [www.maquinasdetabaco.com](http://www.maquinasdetabaco.com/)

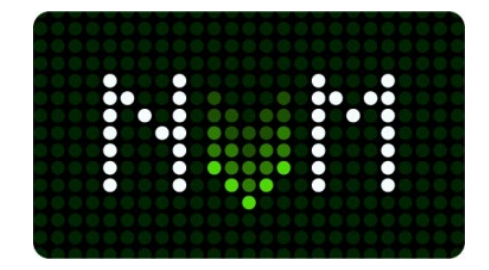